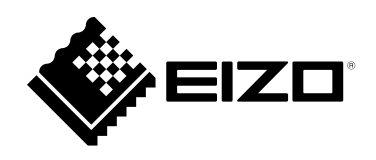

# **Usage Guide**

**(First Edition)**

# ColorNavigator 7

Color Management Software

Version 7.0

# **Important**

**Please read this Usage Guide carefully to familiarize yourself with safe and effective usage.**

• **The latest product information included in this Usage Guide can be checked on our web site. [www.eizoglobal.com](https://www.eizoglobal.com)**

# <span id="page-1-0"></span>**About This Manual**

# **This manual is for those using ColorNavigator for the first time.**

### **For how to install and run ColorNavigator 7**

Read the ColorNavigator 7 Installation Guide.

# **For those upgrading from ColorNavigator 6**

Please read the ColorNavigator 7 Usage Guide (ColorNavigator 6 Upgrade Edition).

# **For those upgrading from ColorNavigator NX**

Please read the ColorNavigator 7 Usage Guide (ColorNavigator NX Upgrade Edition).

No part of this manual may be reproduced, stored in a retrieval system, or transmitted, in any form or by any means, electronic, mechanical, or otherwise, without the prior written permission of EIZO Corporation. EIZO Corporation is under no obligation to hold any submitted material or information confidential unless prior arrangements are made pursuant to EIZO Corporation's receipt of said information. Although every effort has been made to ensure that this manual provides up-to-date information, please note that EIZO monitor specifications are subject to change without notice.

# **CONTENTS**

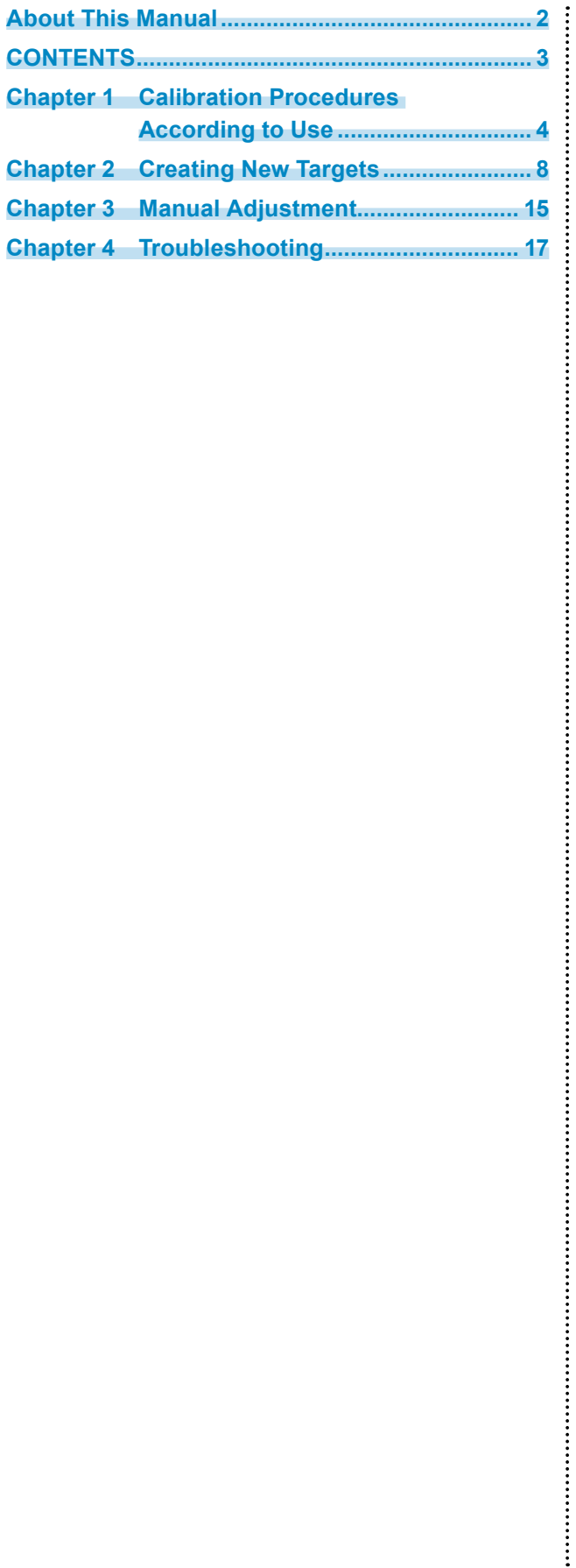

# <span id="page-3-0"></span>**Chapter 1 Calibration Procedures According to Use**

# **1. Check that the monitor and PC are correctly connected**

For details, refer to the Setup Guide included with the monitor. When using a measurement device, check that the measurement device is connected to the main unit of the PC, or to the USB downstream port of the monitor.

# **2.Start up ColorNavigator 7**

# **3. Select a color mode to be adjusted from the color mode list**

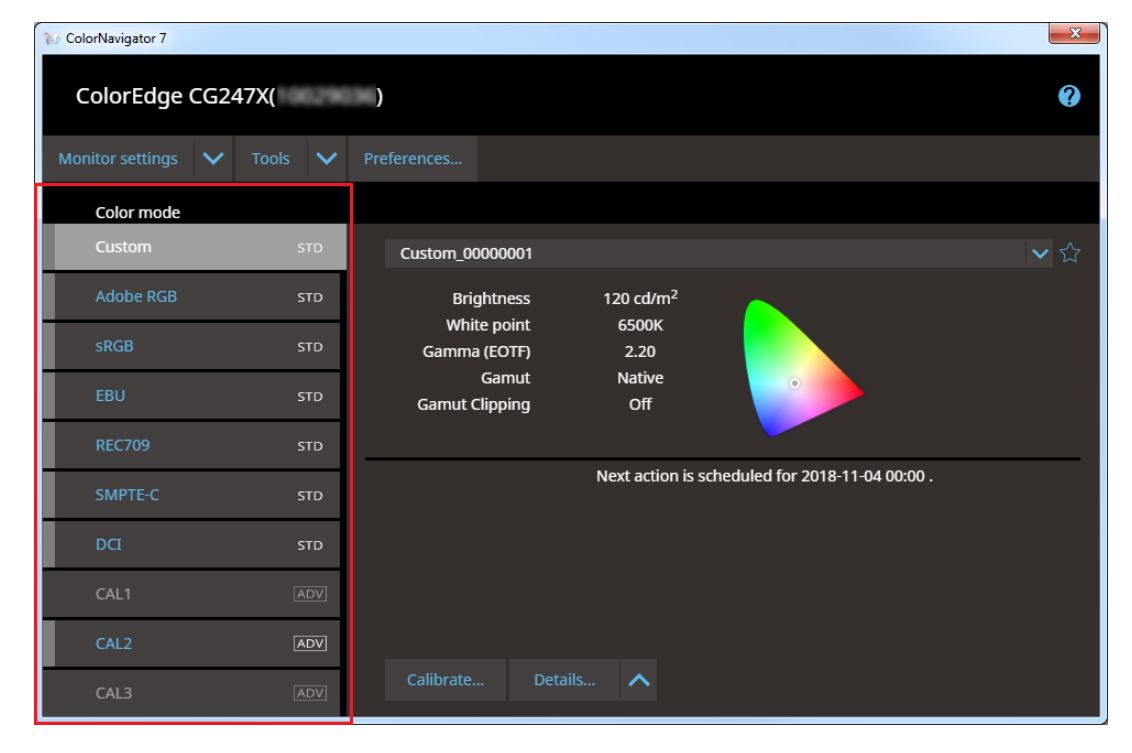

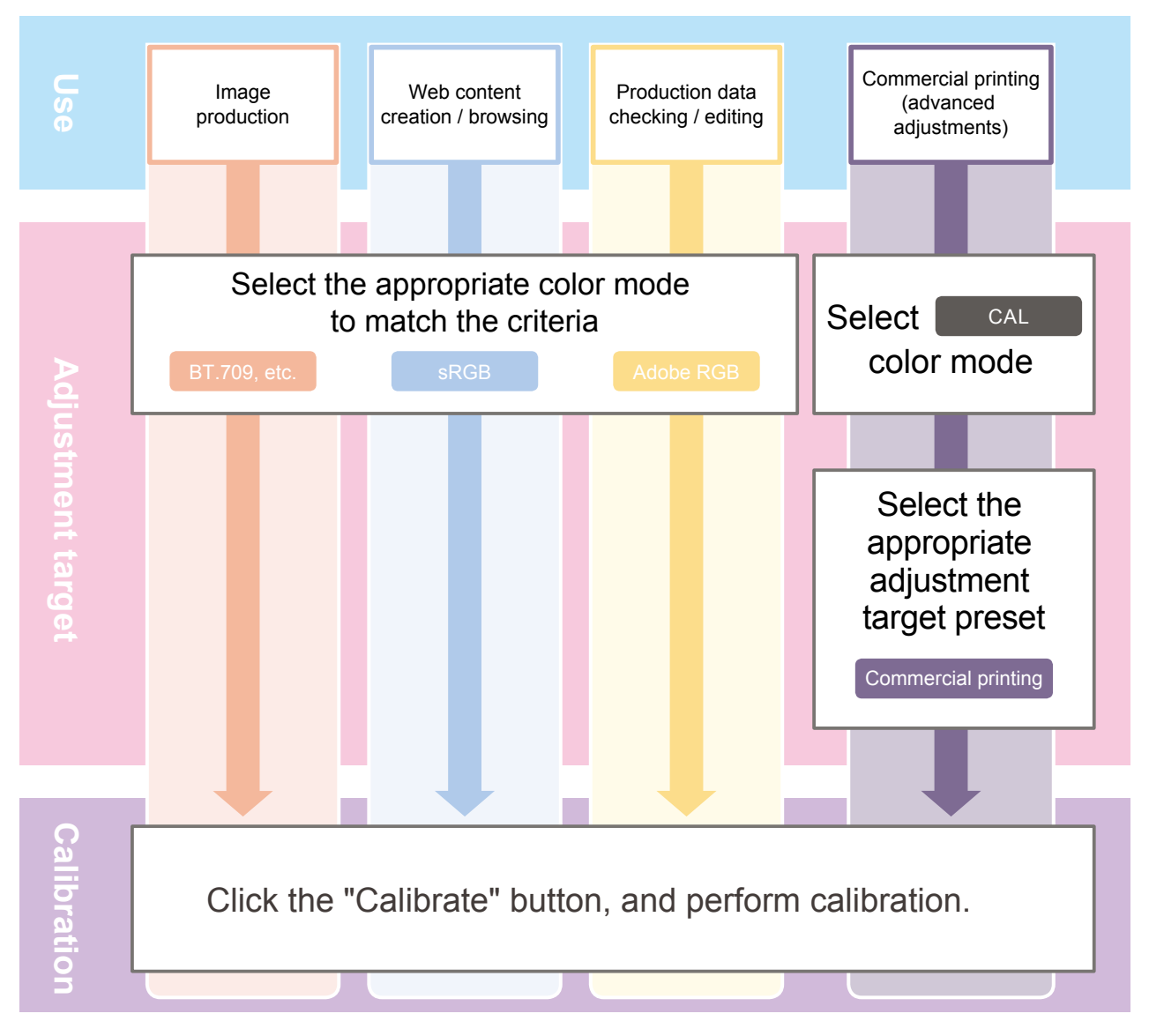

If color mode (CAL) is selected, select an adjustment target preset from the target list according to its use.

# **4. Click "Calibrate"**

# **5.Select the measurement device**

Select a measurement device according to the software instructions.

#### **Attention**

- Be sure that light does not seep through to the sensor of the measurement device during initialization. Precise adjustment results cannot be obtained if light is detected during the initialization process.
- Depending on the measurement device to be used, remove the check from the "Display automatically detected device" check box to display the device. For details, refer to Help for ColorNavigator 7.
- Select a measurement device that can use its own compensation function to display "Compensation function of the measurement device". Select the compensation table to be used from the pull-down menu. For details, refer to Help for ColorNavigator 7.
- When calibrating the ColorEdge PROMINENCE CG3145, install the measurement device on a tripod or a similar fixing base, and place it approximately 5 cm to 20 cm away from the panel surface. If the measurement device is in contact with the panel during measurement, heat will accumulate on the panel, which may impair the measuring accuracy.

Example: i1 Pro2

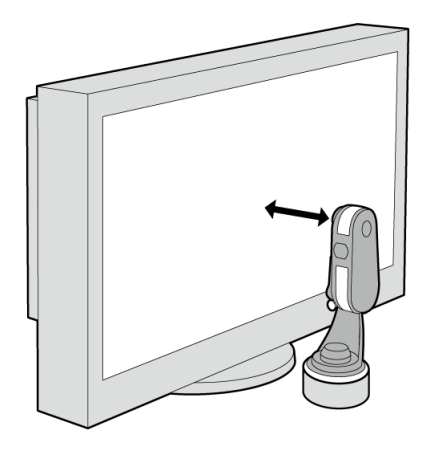

# **6. Calibration starts**

The measurement window is displayed on the screen. Follow the instructions in the window to start calibration.

When a calibration for the Standard Mode finishes, the Finish screen is displayed. Clicking "Finish" will display the main window and put all of Standard Mode in calibration completed status.

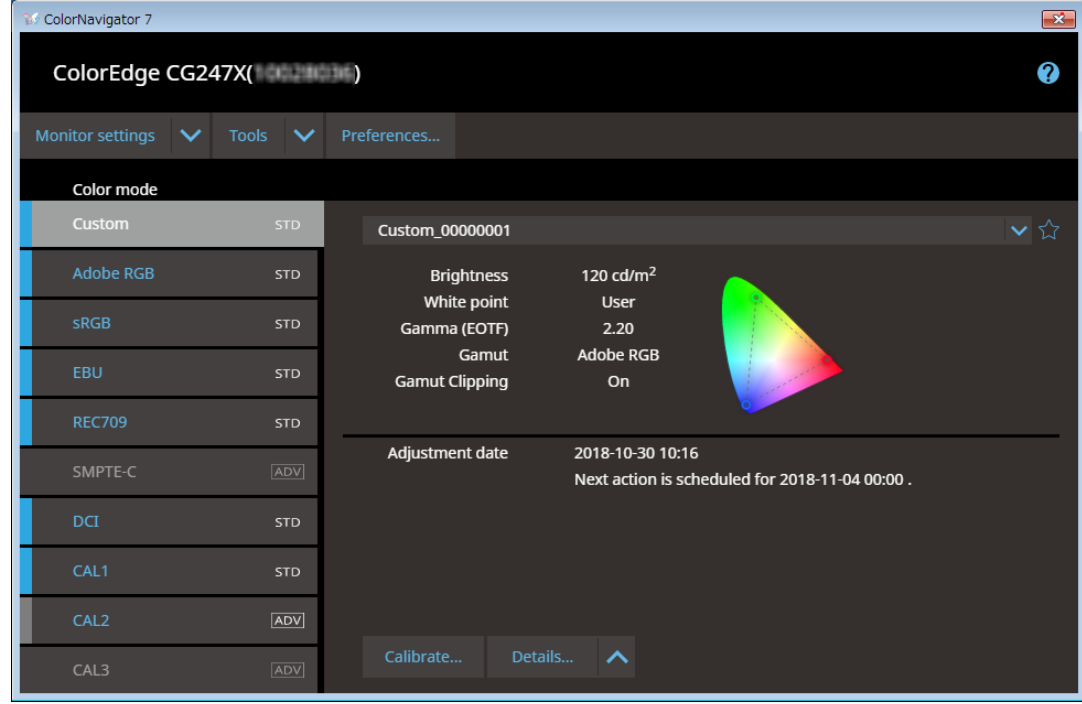

When a calibration for the Advanced Mode finishes, the adjustment result is displayed. Click "Finish" on the calibration result screen to put the calibrated Advanced Mode into the calibration completed state.

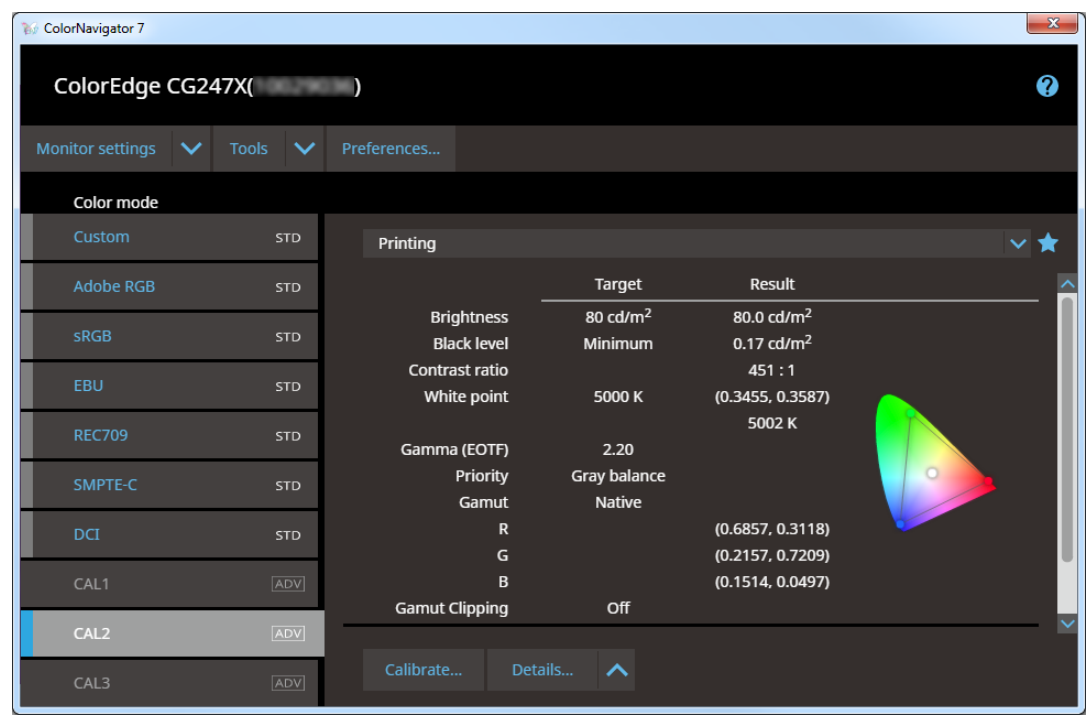

**Note**

• If a problem with monitor measurement occurs, refer to Help for ColorNavigator 7.

# <span id="page-7-0"></span>**Chapter 2 Creating New Targets**

New adjustment targets can be prepared based on their use.

# **1. Open the main window**

**2. Click the "Monitor settings" menu, and select "Target management" from the pull-down menu**

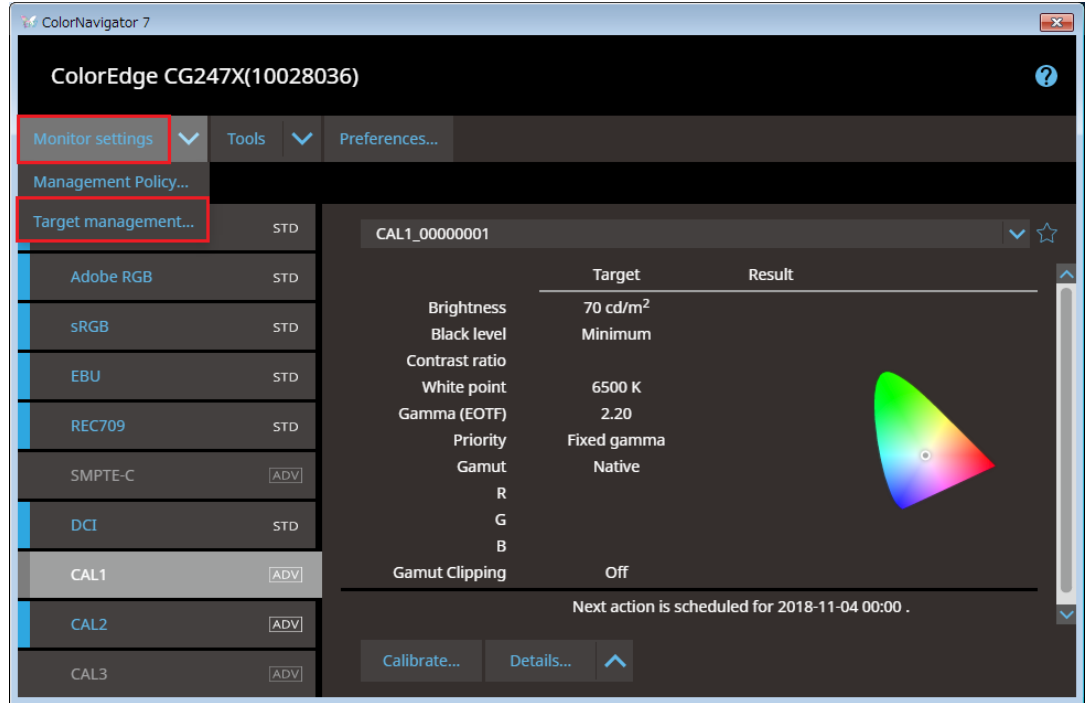

The Target Management window will be displayed.

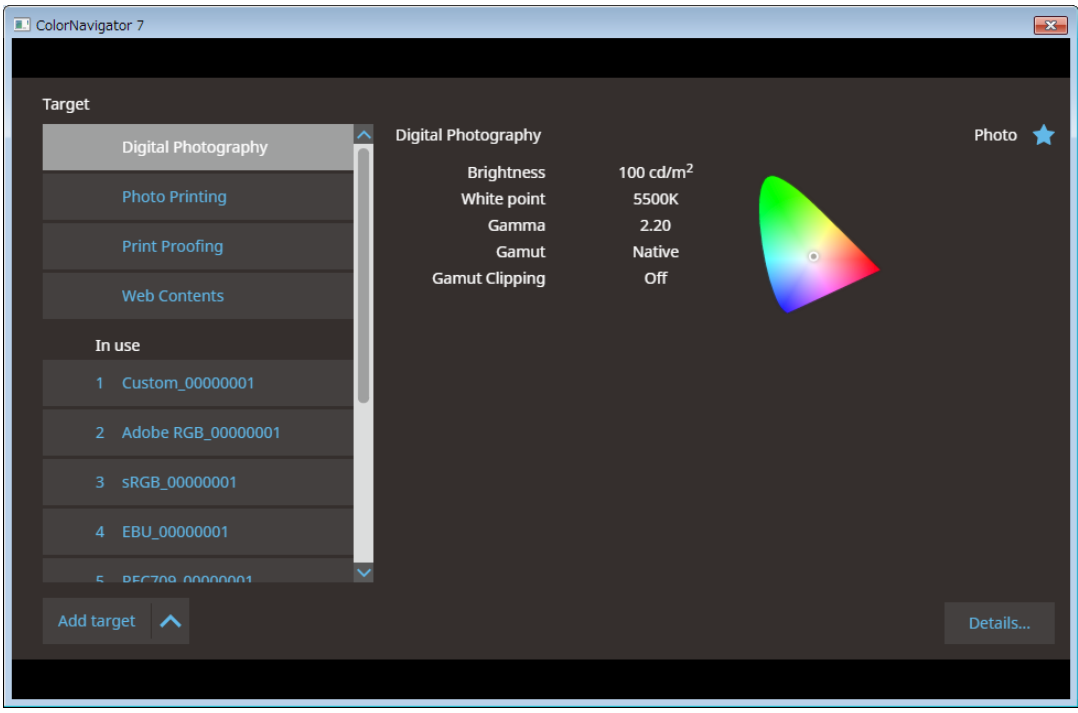

**3. Click the "Add target" menu, and select "Create a new target" from the pulldown menu**

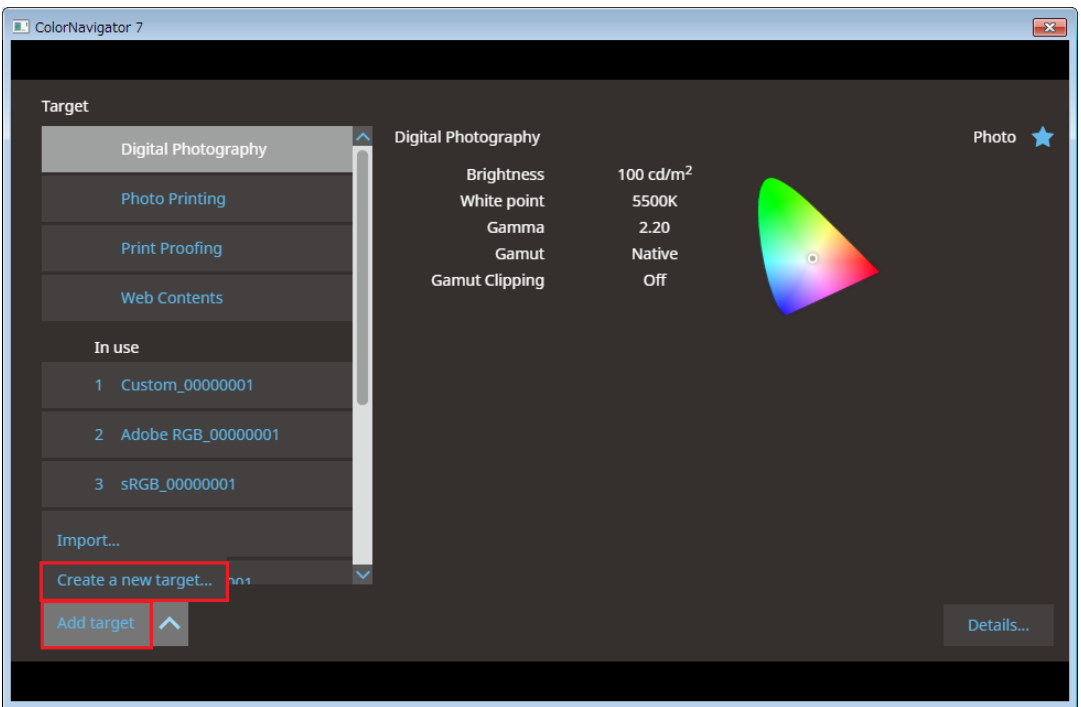

The Target Edit window will be displayed. Displayed content varies depending on the model of the monitor used.

# **4.Set each item of the adjustment target**

For setting items, refer to "Setting Items of Adjustment Targets" (page 10).

# **5. After setting is completed, click the "OK" button**

The adjustment target will be created.

**Note**

• When you click  $\blacklozenge$  at the top-right of the screen, you can switch between Disable (  $\Diamond$  ) and Enable (  $\blacklozenge$  ) for "Edit target". To edit the target, select Disable ( $\sqrt{ }$ ).

Perform calibration if Advanced Mode adjustment targets were created.

# **Setting Items of Adjustment Targets**

#### **Target Name**

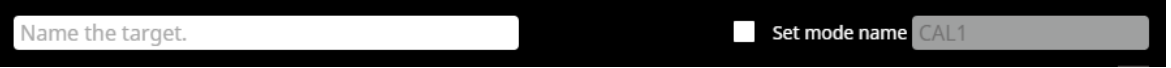

Set the name of the adjustment target. Checking the "Set mode name" check box allows you to set a color mode name.

#### **Note**

• There are limitations in characters and the number of characters you can use.

#### **Color mode type**

 $C$ lick  $\blacktriangleright$ , and select Standard Mode or Advanced Mode.

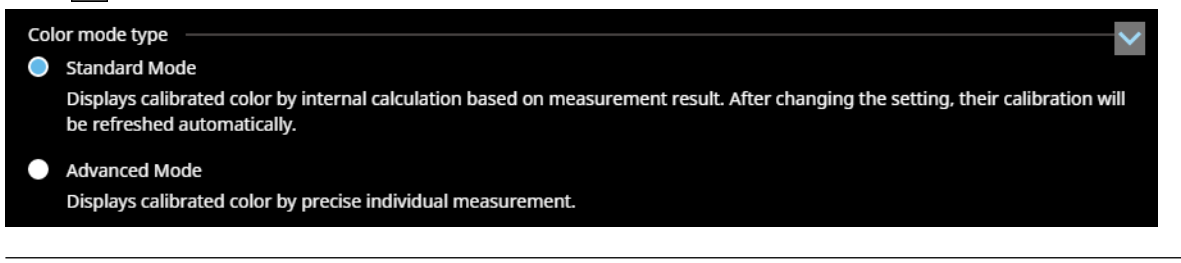

#### **Attention**

- Until you click "OK", settings before the change was made will be retained.
- The Color mode type change function cannot be used with the following models.
- CG245W, CG246, CG275W, CG276, CS230, CX240, CX270

#### **In the Case of Advanced Mode**

#### **Preset target**

# Preset target

Click the "Preset target" menu, and select standard value from the pull-down menu as necessary. After selecting the standard value, the corresponding "Brightness", "White point", "Gamma", and "Gamut" settings will also be selected under the pull-down menu.

#### **Brightness**

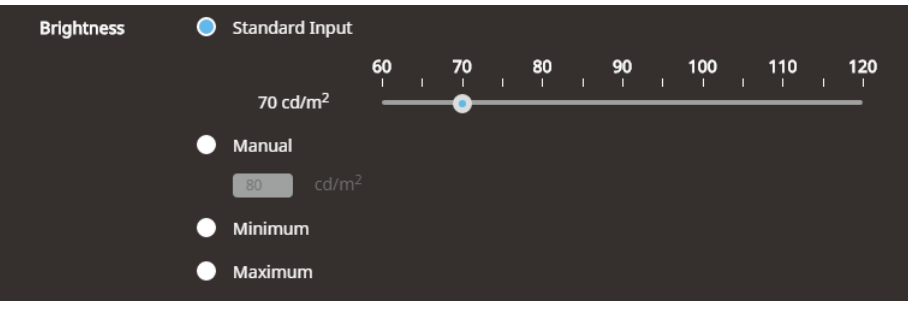

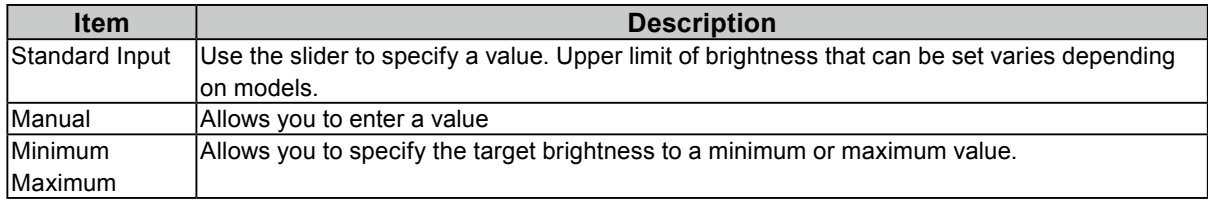

#### **Black level**

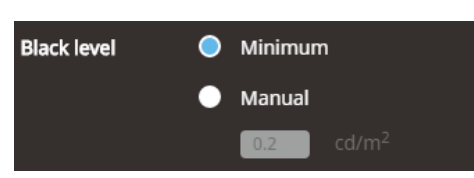

By raising the black level, dark parts of images displayed on the monitor can be made brighter. Raising the black level is effective when the contrast appears to be too high.

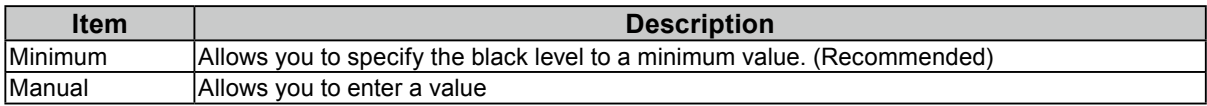

#### **White point**

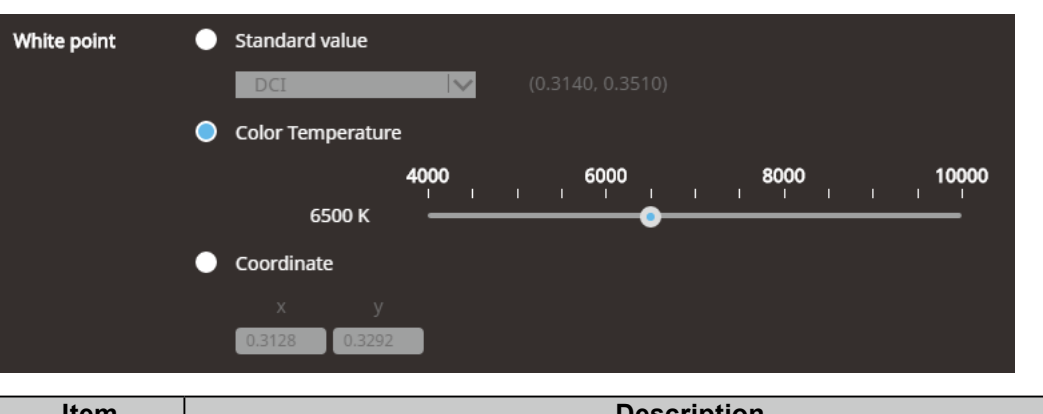

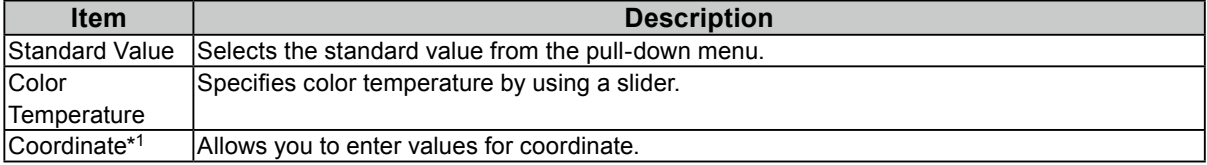

\*1 If you specify a white point with coordinate, set x and y values within a range between 0.24 and 0.45.

# **Gamma (EOTF)**

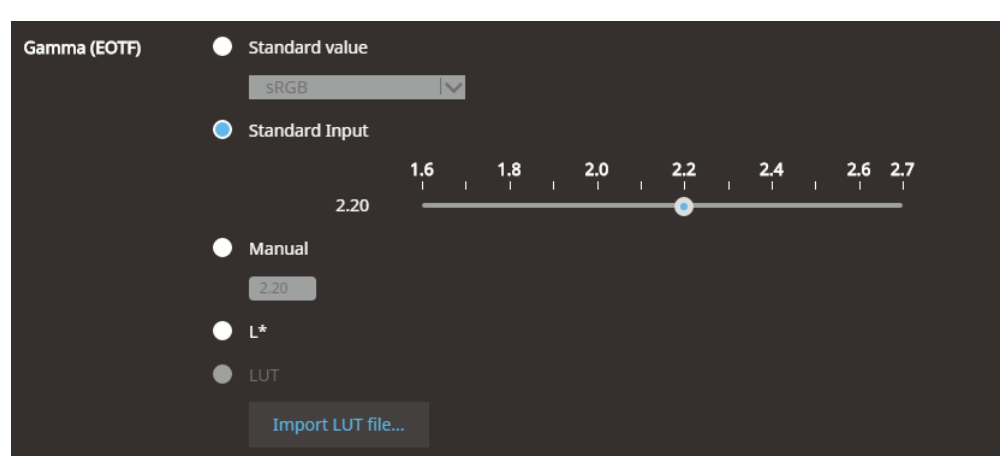

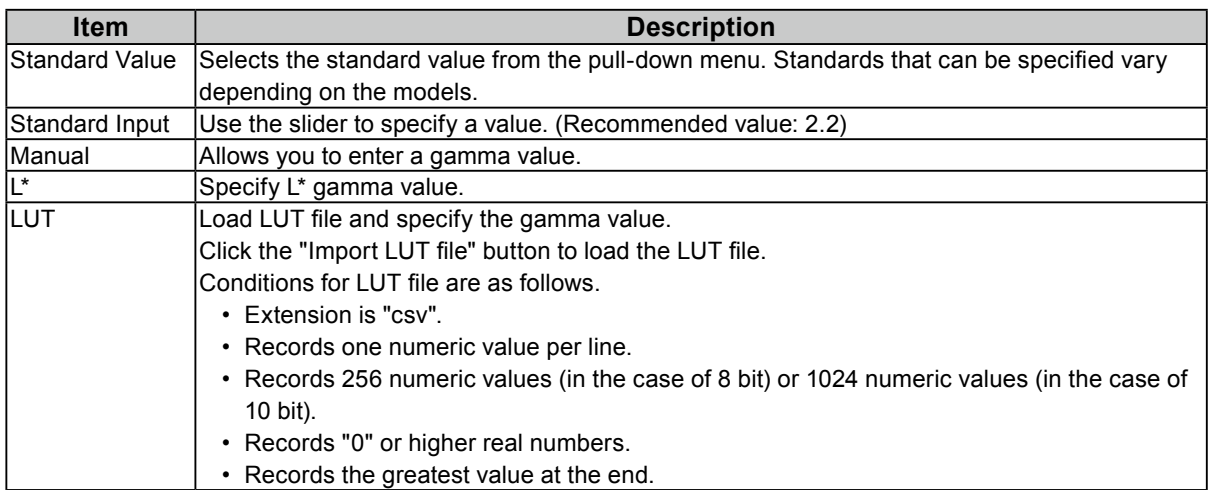

#### **Priority**

Set gamma priorities.

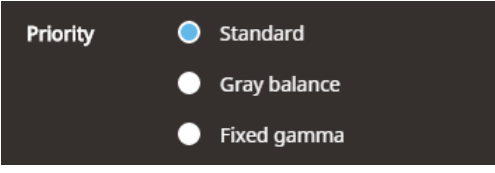

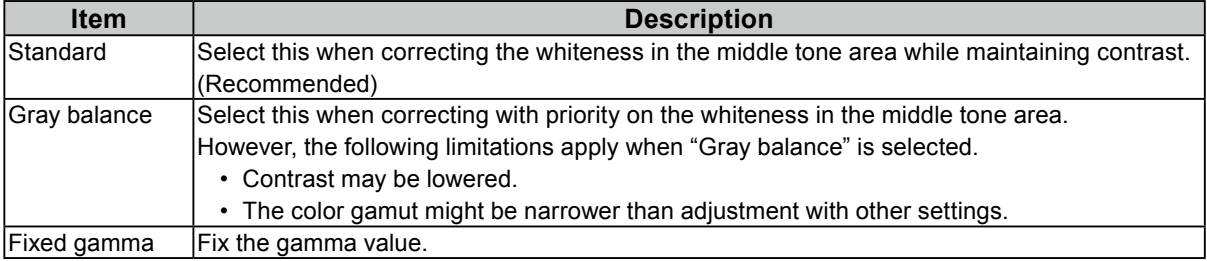

#### **Gamut**

Set the priority for the color reproduction area (color gamut) of the monitor.

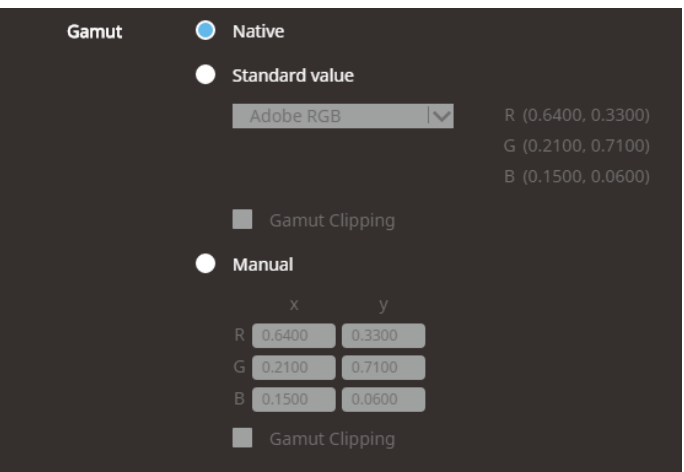

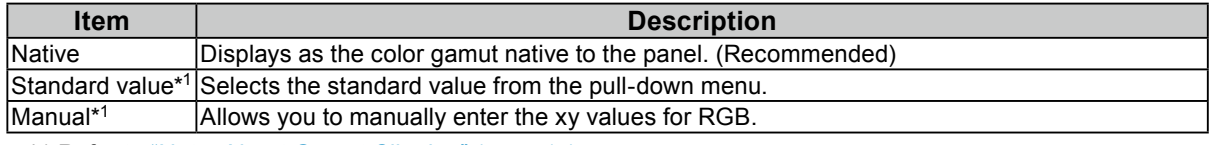

\*1 Refer to "Note: About Gamut Clipping" (page 14).

### **In the Case of Standard Mode**

### **Brightness**

Displayed content varies depending on the model of the monitor used or color mode type.

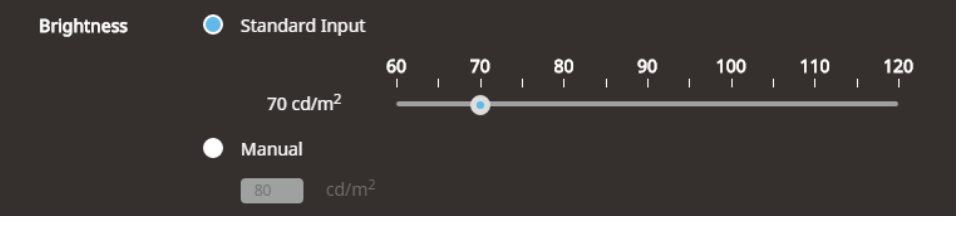

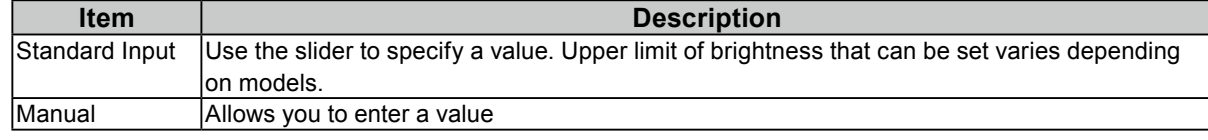

**White point**

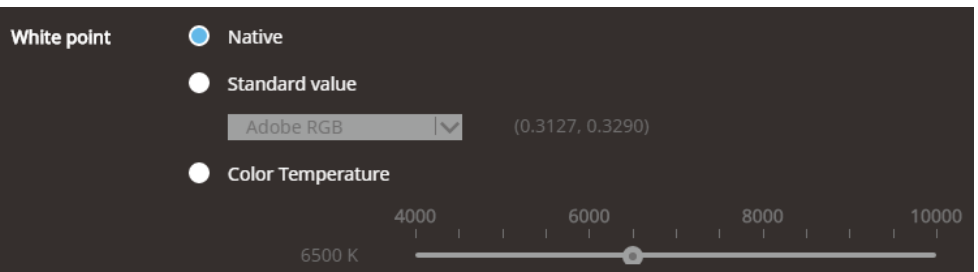

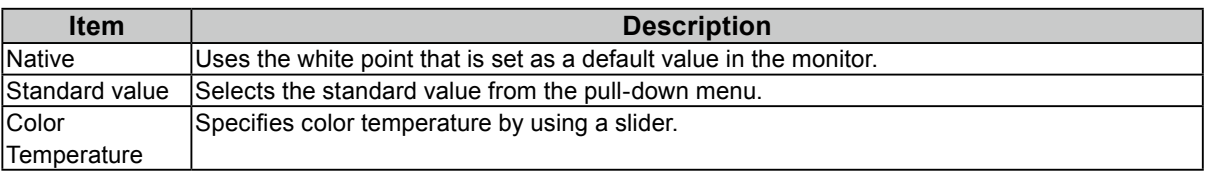

#### **Gamma (EOTF)**

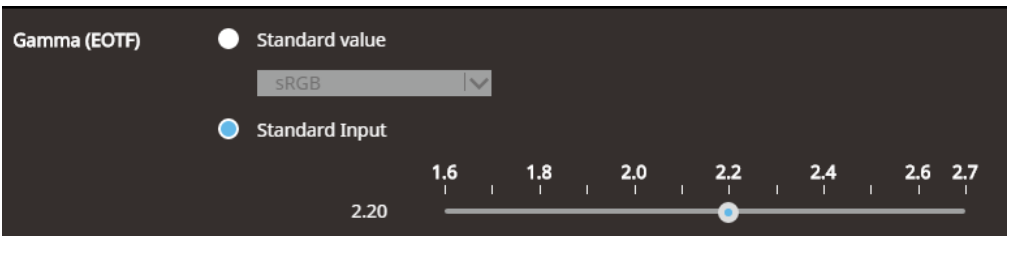

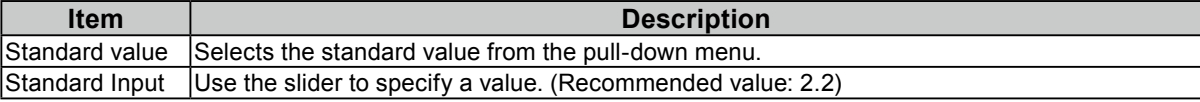

#### **Gamut**

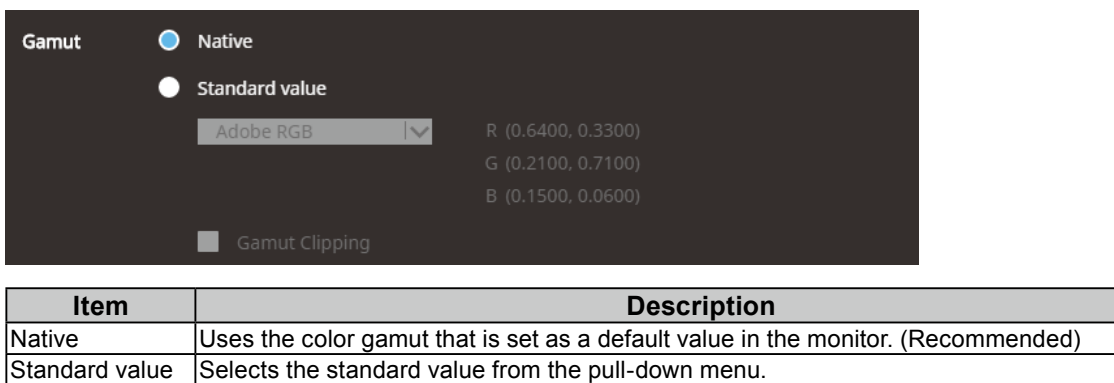

#### **Note: About Gamut Clipping**

- The method of displaying colors outside the monitor's displayable range within the color gamut can be set.
- On The range of colors that are displayable on the monitor will be accurately displayed in accordance with the standard. Colors outside the displayable range will be saturated.

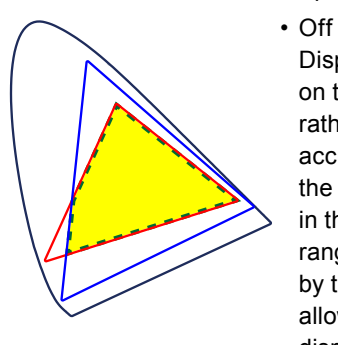

Displays colors with priority on the color gradation rather than the color accuracy. The vertices of the color gamut defined in the standard move to a range that can be displayed by the monitor. This allows the closest colors displayable by the monitor to be displayed.

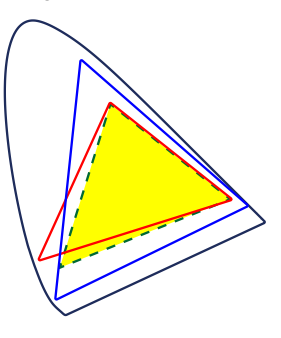

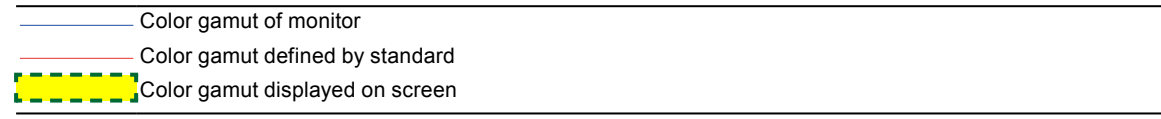

\* This is a conceptual diagram, and does not display the actual color gamut of the monitor.

• This setting will be disabled if "Native" is selected at "Gamut".

# <span id="page-14-0"></span>**Chapter 3 Manual Adjustment**

The monitor allows you to manually make adjustments. This section explains manual adjustment in Standard Mode.

#### **Note**

- In Advanced Mode, adjustable items differ depending on the model and content of the target. Also, measurement of the monitor is performed after manual adjustment.
- For details, refer to Help for ColorNavigator 7.

# **1. Open the main window**

### **2.Select a color mode in Standard Mode**

The color mode of the monitor is switched and the current adjustment status is displayed.

# **3. Click the operation menu, and select "Manual adjustment"**

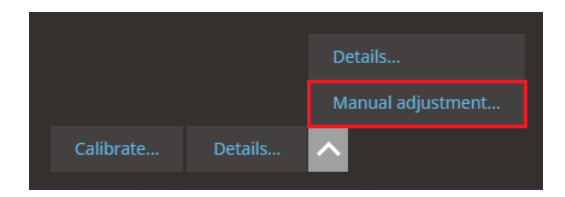

The manual adjustment menu appears.

# **4. Adjust brightness and white point**

White point can be adjusted with thebrightness slider, the white point R, G, and B and  $\blacksquare$  buttons, or by dragging the circle in the white point with mouse.

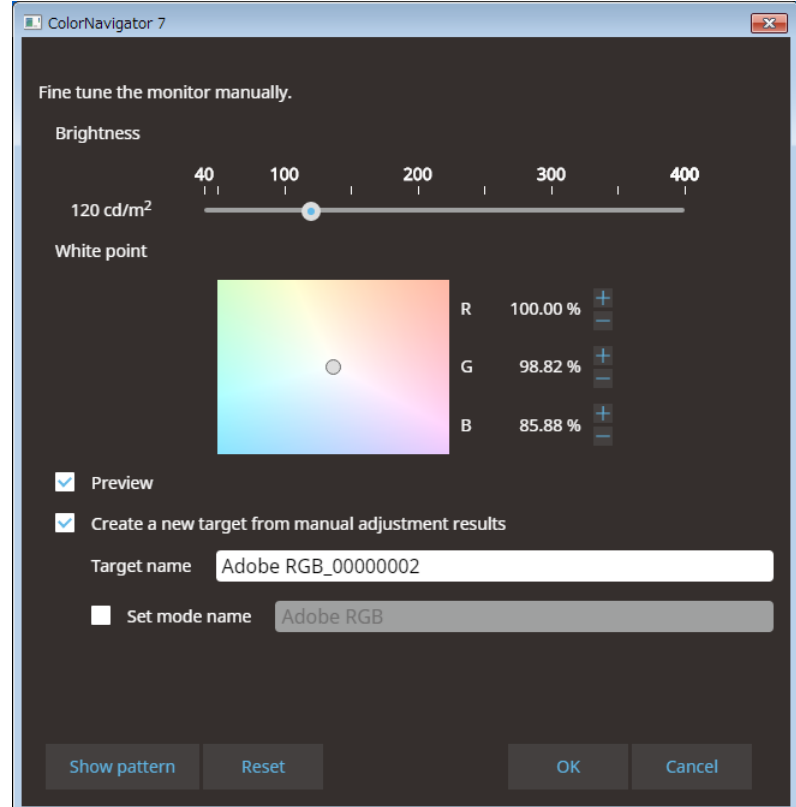

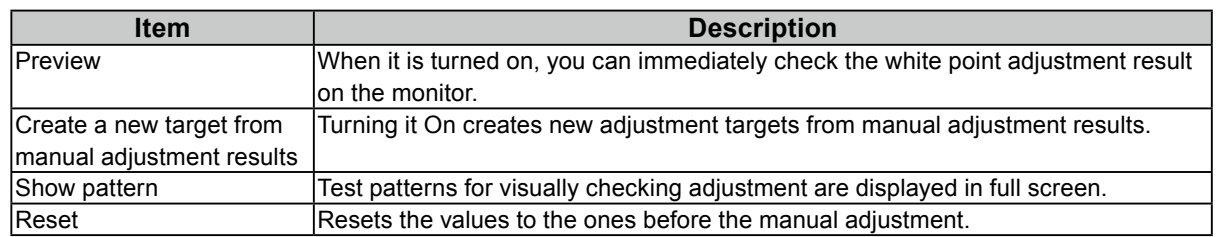

# **5. Click the "OK" button**

# <span id="page-16-0"></span>**Chapter 4 Troubleshooting**

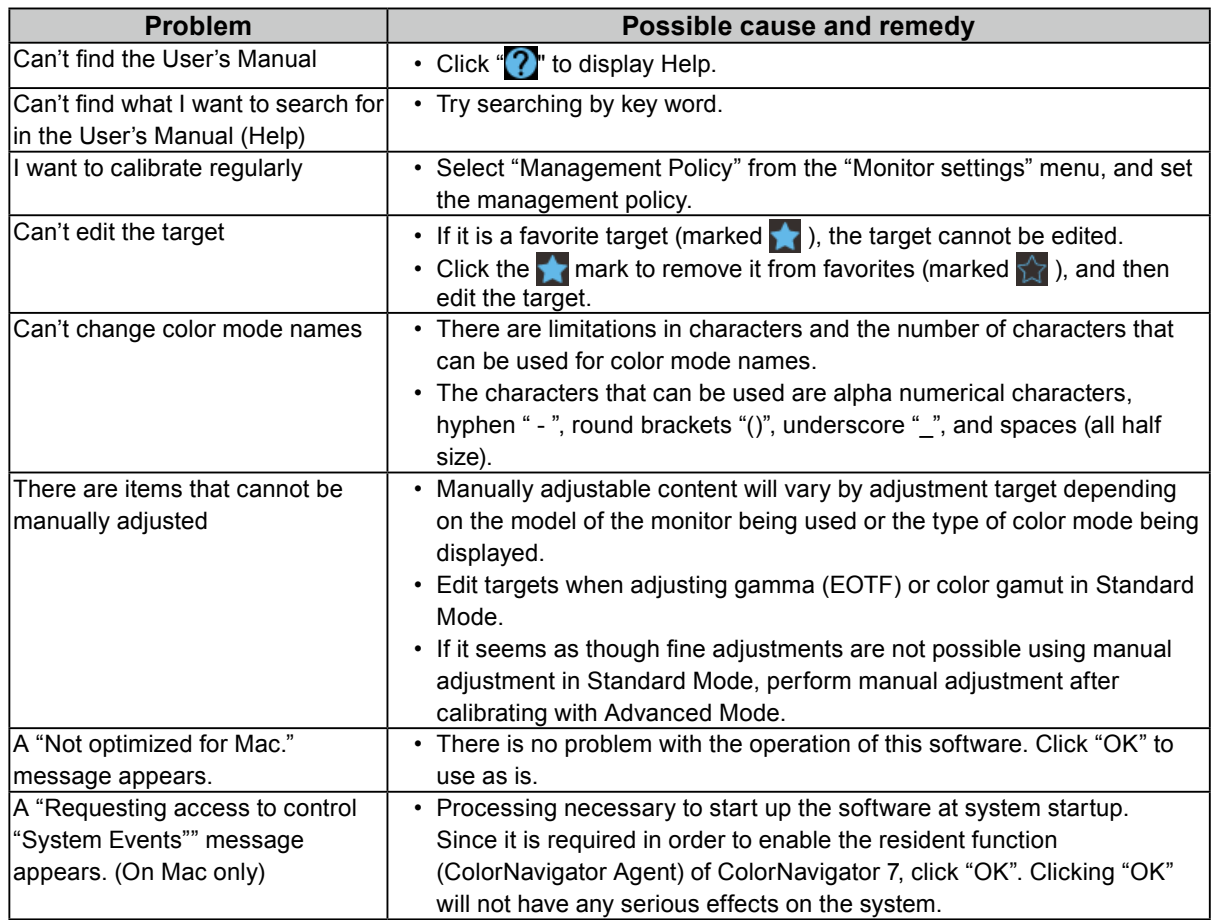

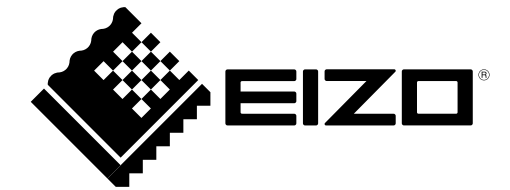

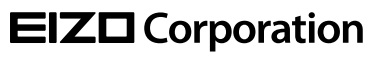

Copyright © 2018-2019 EIZO Corporation. All rights reserved . [www.eizoglobal.com](https://www.eizoglobal.com)

03V27630B1 UM-GUIDE-CN7-NEW

2nd Edition-January, 2019